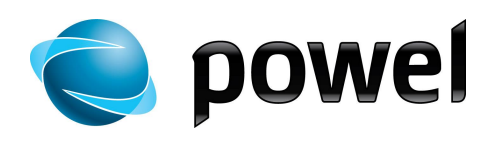

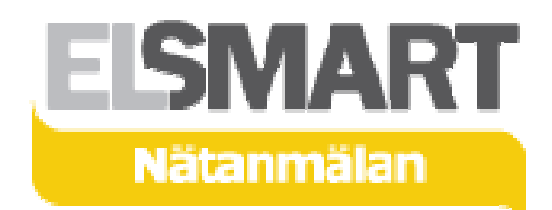

# Elsmart Användarmanual

Nätanmälan för Installatörer

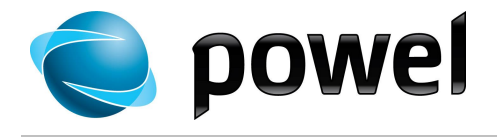

**Inledning** Detta är en generell användarmanual till Elsmart - Nätanmälan. Den är skriven för att kunna användas av alla installatörer. Manualen kan användas oberoende av vilken aktuellt nätägare anmälan avser.

> Elsmart kan ställas in på olika sätt hos olika nätägare, som har en frihet att använda de funktioner och kopplingar mellan system som passar dem bäst. Detta innebär att vissa funktioner inte tagits i bruk hos alla.

Nätägarens egna rutiner och regler finns inte beskrivna i Elsmarts manualer.

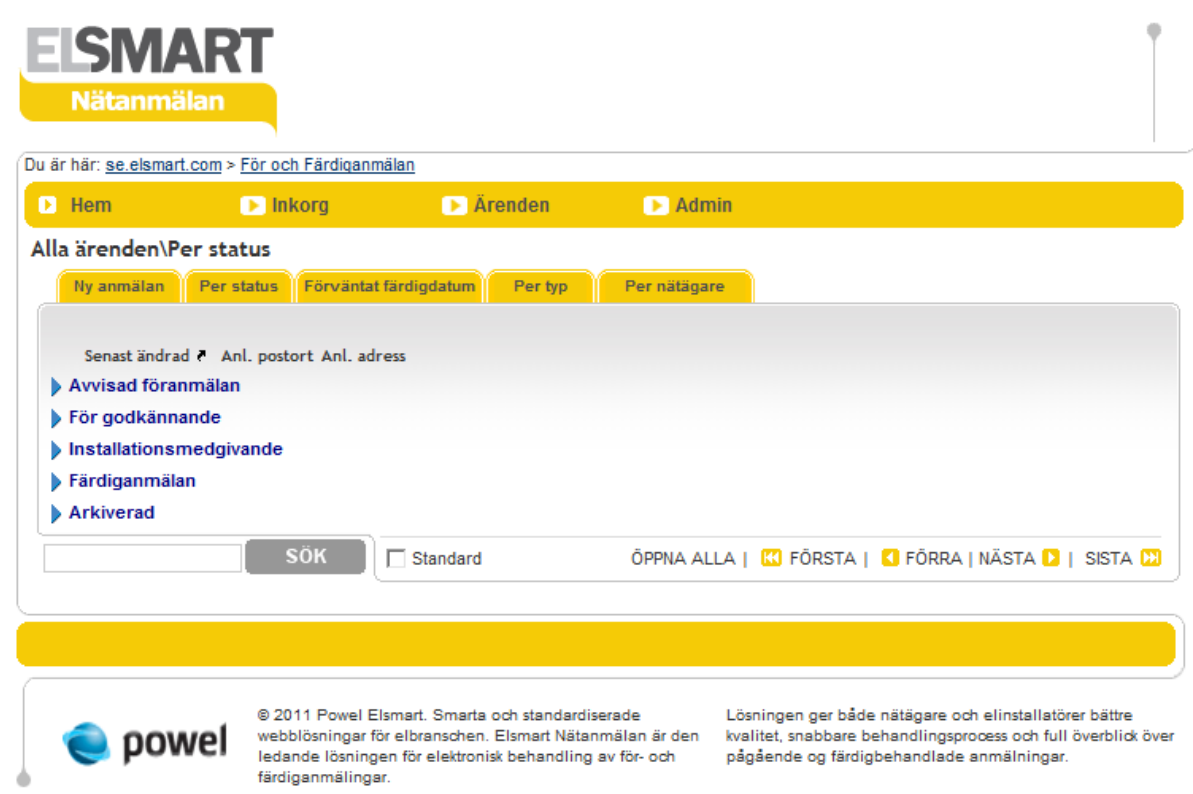

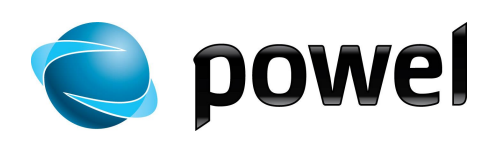

## Innehåll

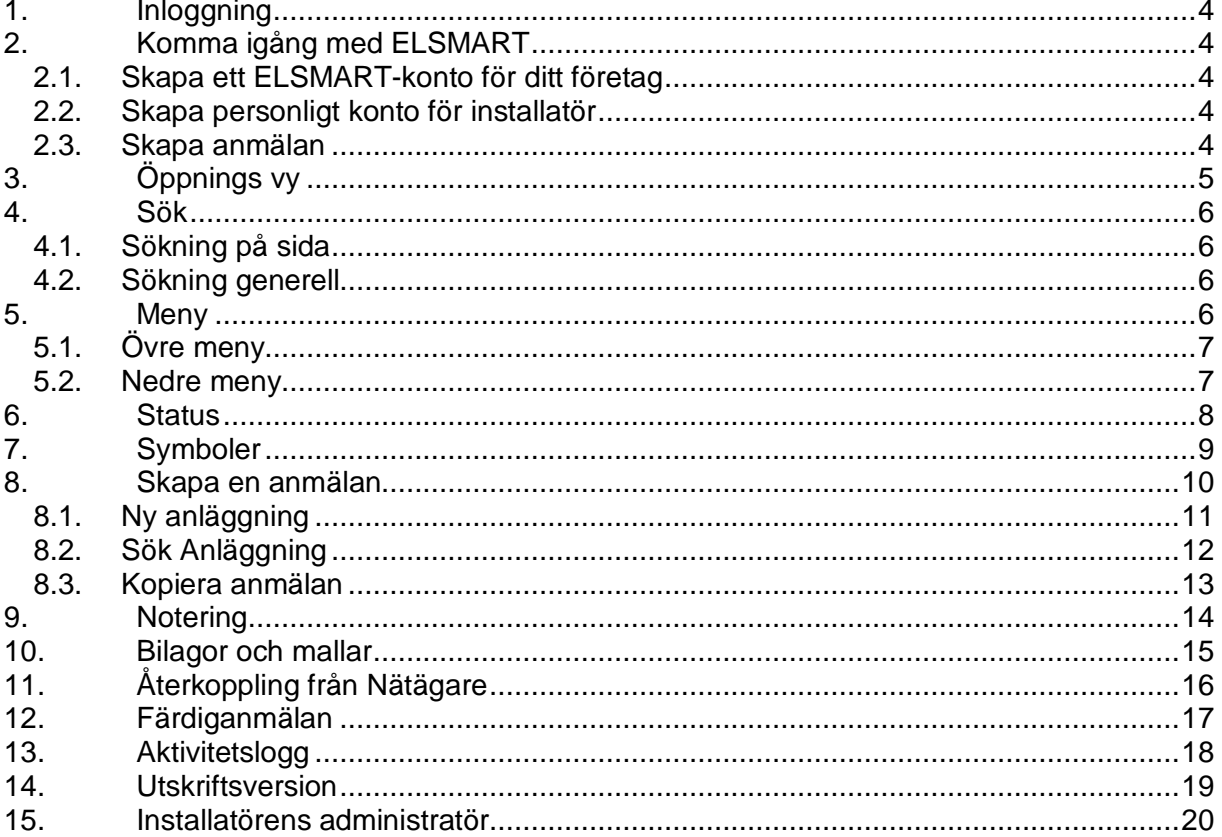

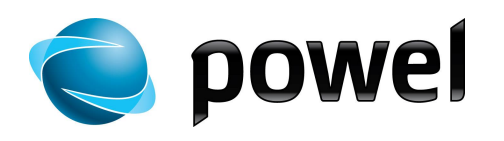

## 1. Inloggning

Inloggning sker via http://se.elsmart.com eller via nätägarens webbplats.

## 2. Komma igång med ELSMART

Första gången du ska använda ELSMART krävs det att man går igenom följande steg:

#### 2.1. Skapa ett ELSMART-konto för ditt företag

För att kunna använda ELSMART-tjänsten måste du skapa ett konto/inloggning för ditt företag. Detta gör du genom att gå in på webbsidan **se.elsmart.com**.

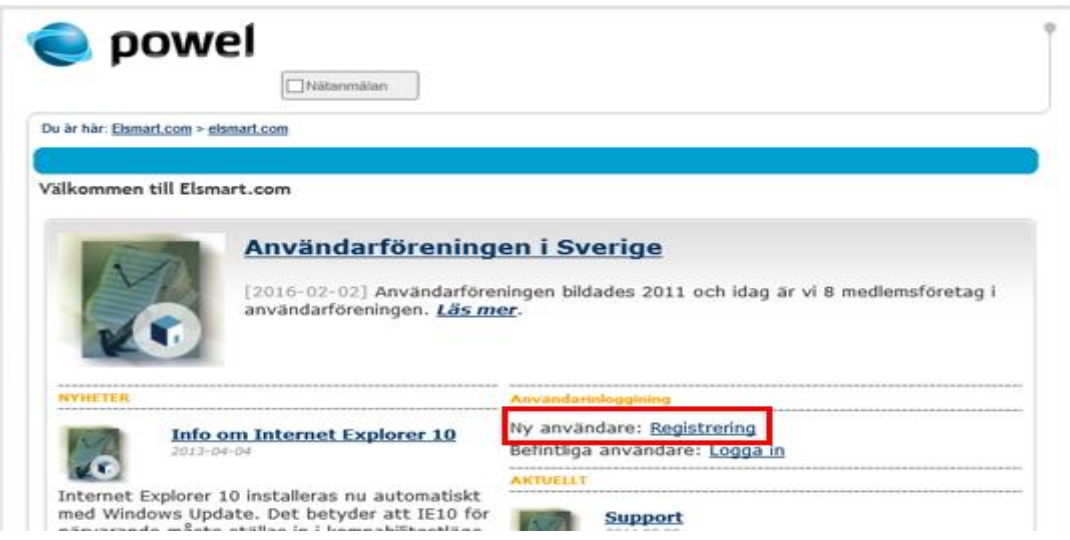

För att skapa ditt konto, klicka på länken **Registrering.** Observera! Registrering ska endast göras en gång per företag!

Läs igenom användaravtalet och fyll i uppgifterna om ert företag. Om nätbolaget ni ansöker till kräver intyg om behörighet så finns det möjlighet att bifoga fil till ansökan. När alla uppgifter är registrerade, tryck på knappen **Sänd ansökan** för att skicka in ansökan.

Bekräftelse och kontouppgifter skickas till din e-post adress när nätbolaget accepterat din ansökan (detta kan antingen ske automatiskt eller manuellt av handläggare hos nätbolaget). OBS! i enstaka fall kan det ta lite tid innan ditt konto skapats. Om du inte kan logga in direkt, avvakta en stund och försök igen!

#### 2.2. Skapa personligt konto för installatör

För att kunna registrera en anmälan och skicka in till nätbolaget måste man skapa ett personligt konto/inloggning i ELSMART för varje installatör. Detta för att nätbolaget ska kunna få kontakt med rätt installatör när det finns flera anmälningar för ett företag.

För att skapa ett nytt personligt konto se avsnitt **Installatörens administratör -> Ny användare** nedan i detta dokument.

#### 2.3. Skapa anmälan

När du är inloggad med ditt personliga konto kan du skapa en anmälan och skicka in till nätbolaget. Se vidare avsnitt **Skapa en anmälan** nedan i detta dokument.

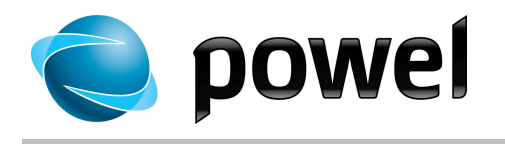

## 3. Öppnings vy

**Öppningsvy** En standardvy visas efter inloggning i Elsmart.

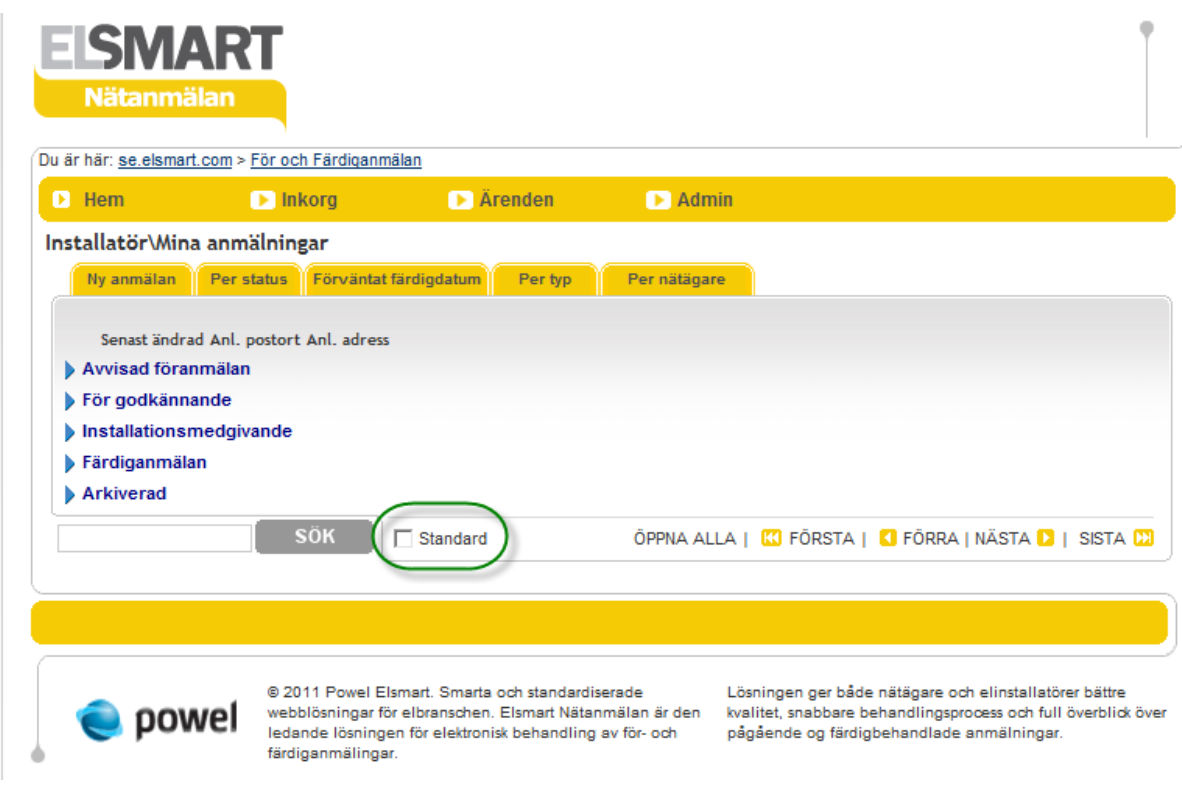

- **Ändra öppningsvy** · Gå till önskad sida, till exempel meny **Ärenden-Mina anmälningar**
	- · Kryssmarkera i **Standard**
	- · Nästa gång du loggar in eller klickar **Hem**, kommer du till den sida du valt som standard

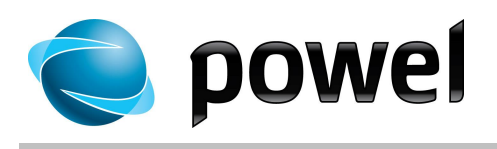

### 4. Sök

4.1. Sökning på sida

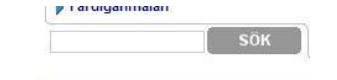

- · I det nedre vänstra hörnet finns en direktsökfunktion, där du kan skriva ett sökord och klicka **Sök**
- · Sökningen sker under den rubrik/vy du valt Gå till **Alla anmälningar** för att söka bland aktiva anmälningar innan du söker. För att söka i arkivet, gå först till **Arkiv**
- · Träffarna visas i en lista

#### 4.2. Sökning generell

· Överst i det högra hörnet finns det en länk som heter: **Sök** Klicka på den och följande dialog kommer upp:

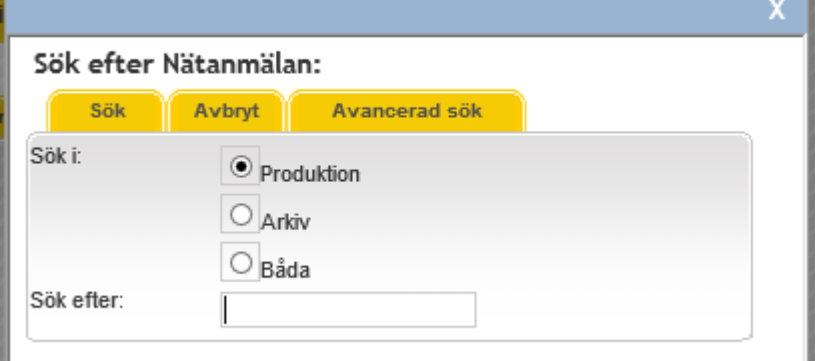

- · Här finns möjligheten att söka i **Produktion** (aktiva ärende), **Arkiv** eller i **båda** samtidigt. Ange ett sökord och klicka på knappen **Sök**.
- · Träffarna visas i en lista

### 5. Meny

- · Det finns två menyrader i systemet
- · Knapparna i den översta raden har olika undermenyer
- · Den nedre raden består av olika funktionsknappar alt. flikar beroende på aktivitet

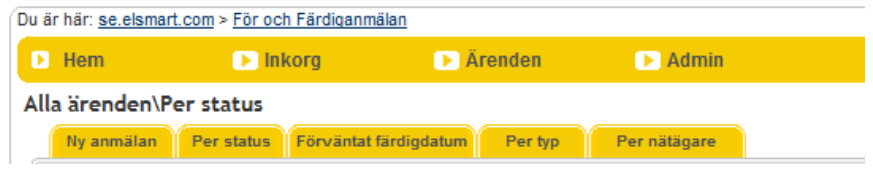

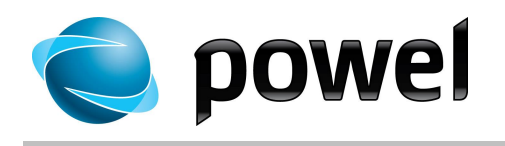

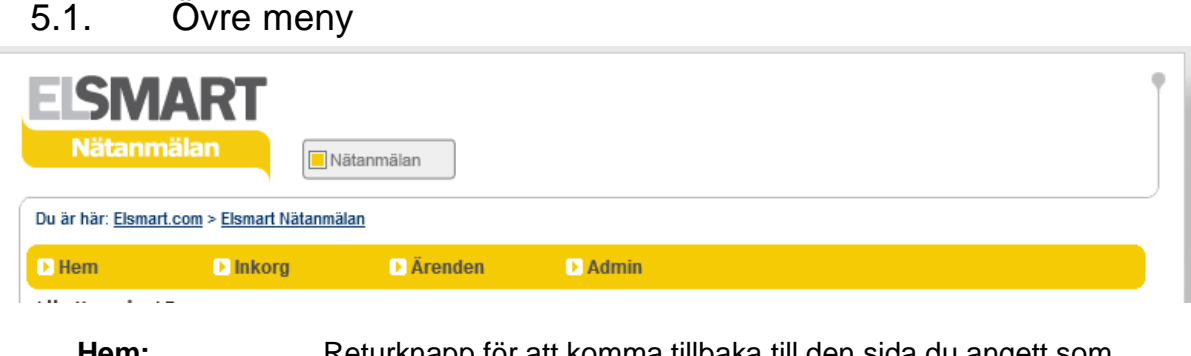

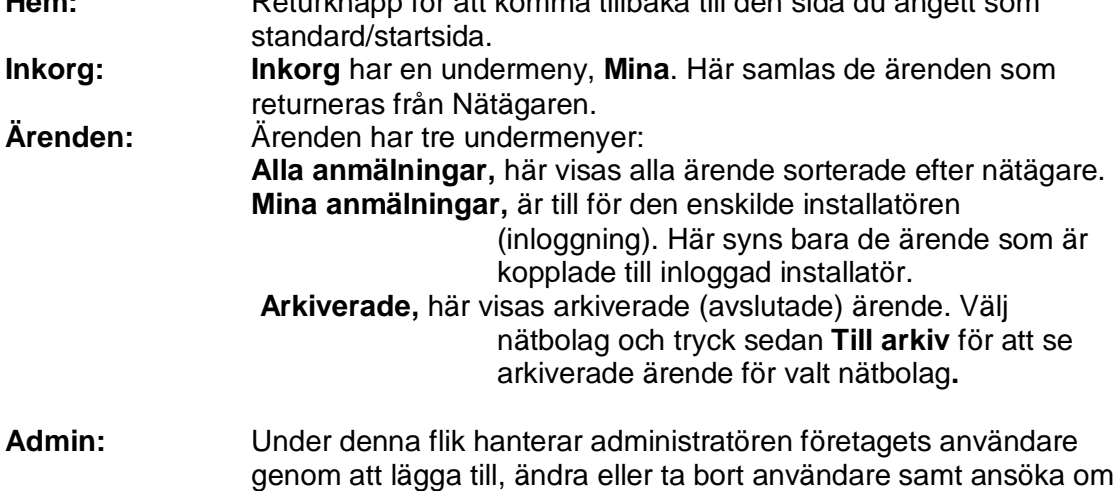

#### 5.2. Nedre meny

Nedre meny har två huvudfunktioner. I list-vyer används den i huvudsak till olika val av sortering/gruppering av listan. När ett enskilt ärende visas används nedre meny för olika funktioner kopplat till det enskilda ärendet.

anslutning till andra Nätägare.

Alla ärenden\Per status

Ny anmälan Per status Förväntat färdigdatum Per nätägare Per typ

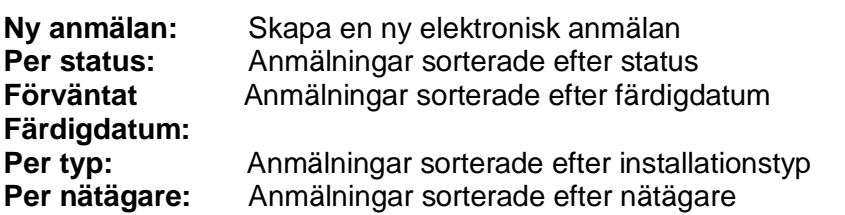

När en anmälan öppnas visar menyraden alternativ som passar de aktiviteter som är möjliga.

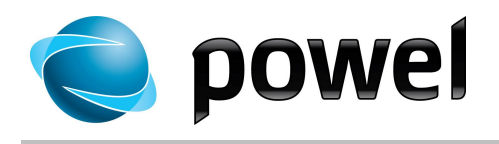

## 6. Status

Alla ärende i ELSMART flyter igenom ett antal status i ett processflöde. Det finns två alternativa flöden beroende på ärendetyp:

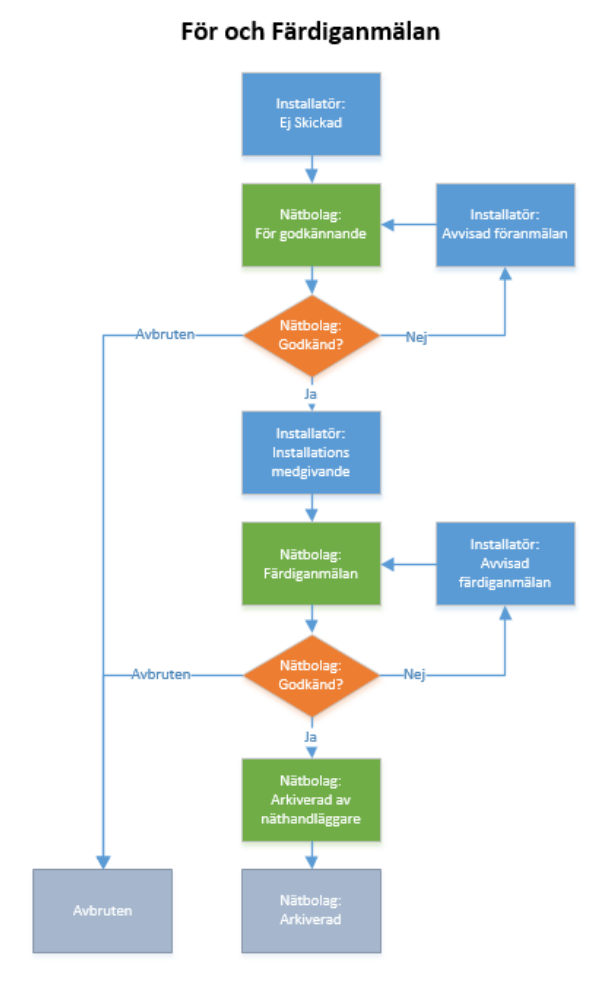

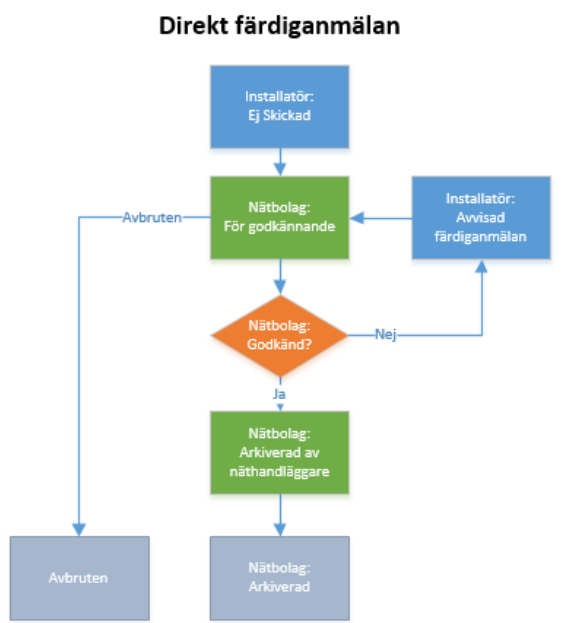

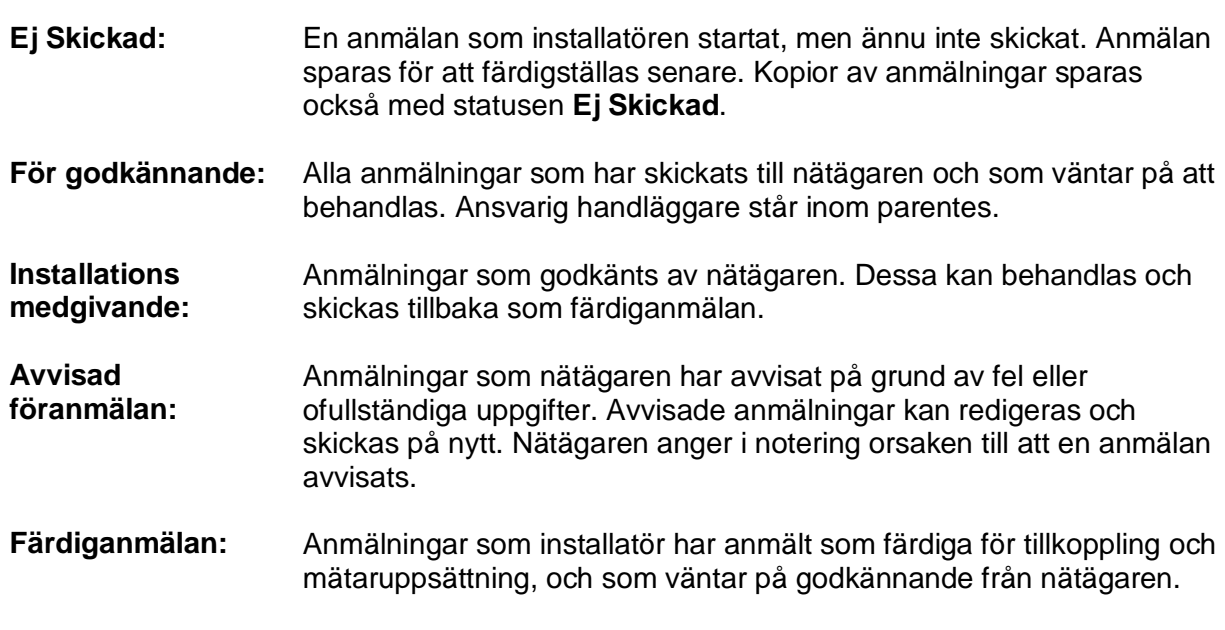

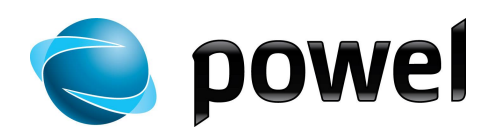

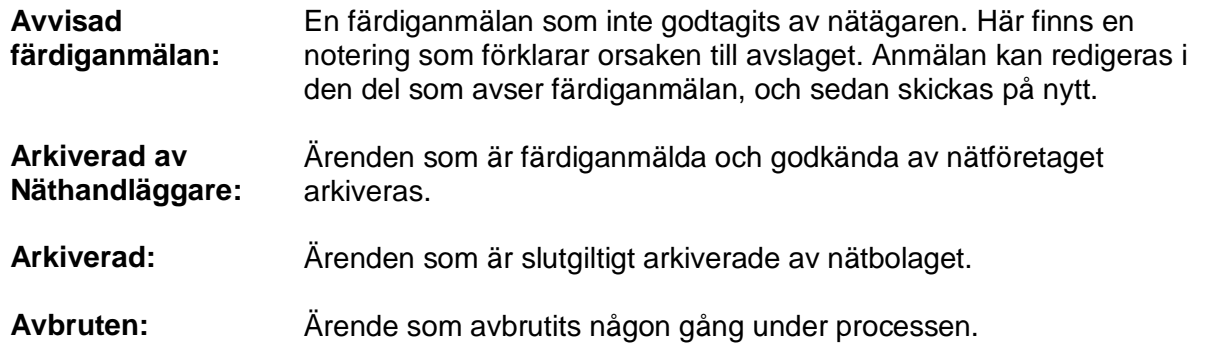

## 7. Symboler

Till varje ärende anmälan visas ett antal olika symboler beroende på vad som hänt med ärendet. Symbolerna visas framför ärendet i listan. Med hjälp av dessa symboler kan man enkelt få en översikt av vad som har hänt med ärendet och var det eventuellt har fastnat.

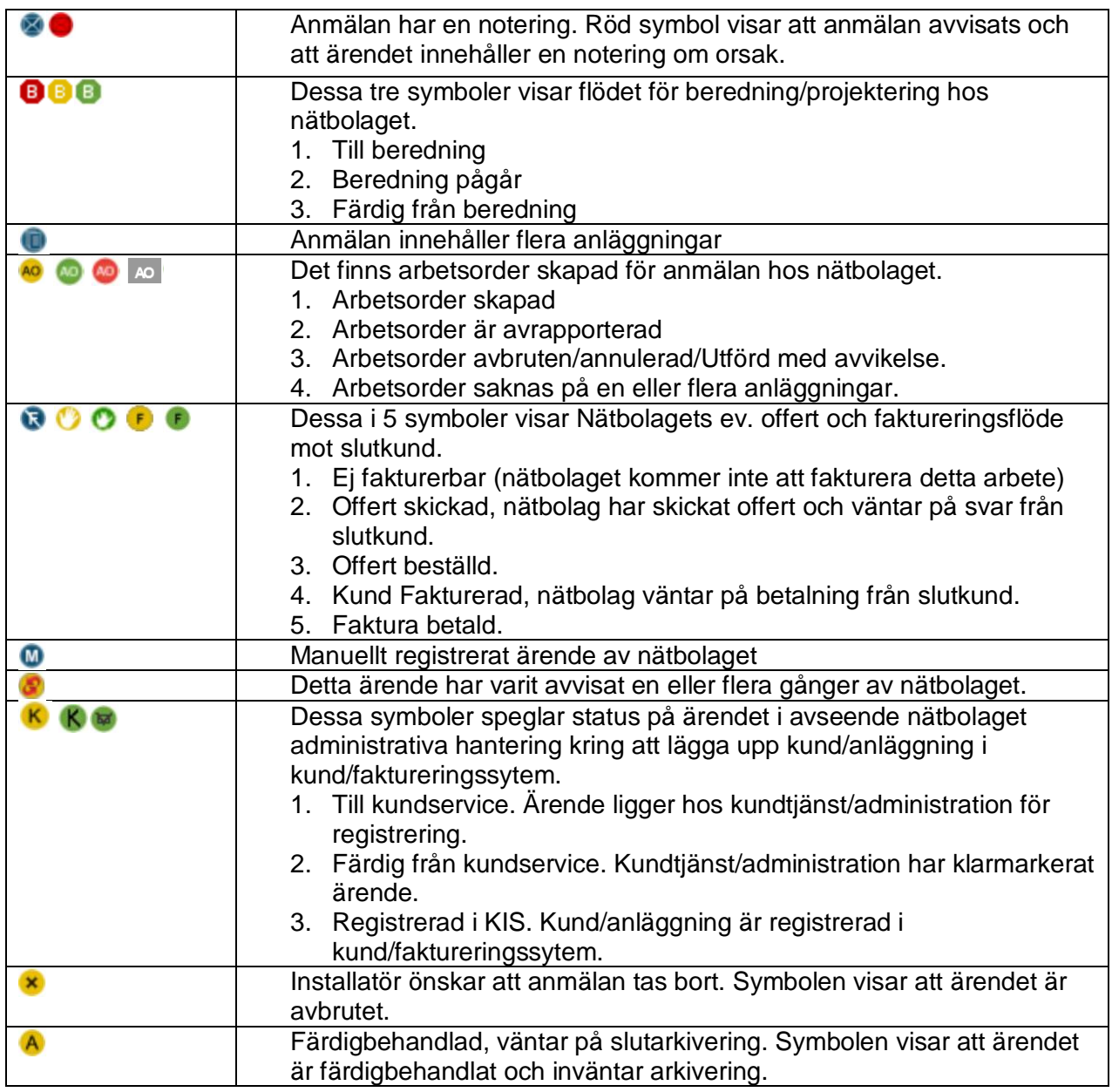

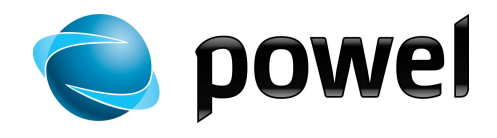

### 8. Skapa en anmälan

- · Användarmanualen beskriver skapande av nätanmälan av typen *Ny anmälan*
- · Alla fält som ska fyllas i har en förklarande hjälptext som visas när man för muspekaren över fältet
- · För att skapa en ny anmälan, klicka på **Ny anmälan**

#### Alla ärenden\Per status

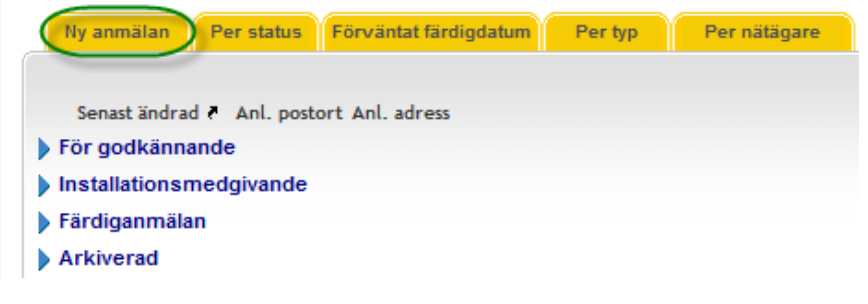

- · Föranmälan öppnas
- · Dialogen innehåller alternativ med rullista för val av nätägare, installationstyp med jobbtyper som underalternativ, valbart nätområde via rullista och eventuella anpassningar för ytterligare val

#### Föranmälan:

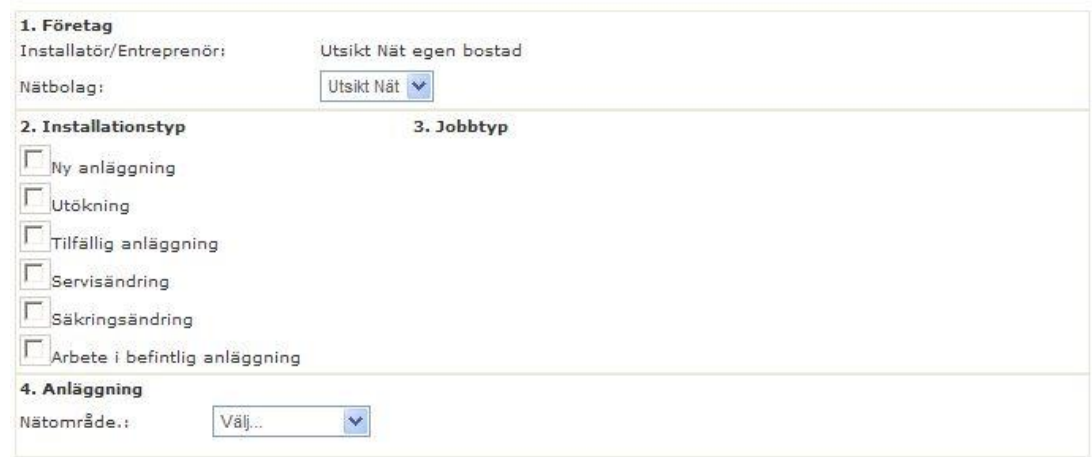

### **Installationstyp** • Val av installationstyp styr de jobbtyper som visas i Föranmälan · Välj installationstyp **Jobbtyp** • Val av jobbtyp styr vad som ska fyllas i under Anläggning

· Välj jobbtyp

- **Anläggning** · Välj Nätområde från rullista
	- · Fyll i de fält som visas

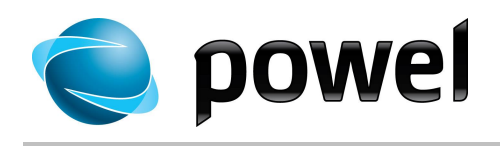

### 8.1. Ny anläggning

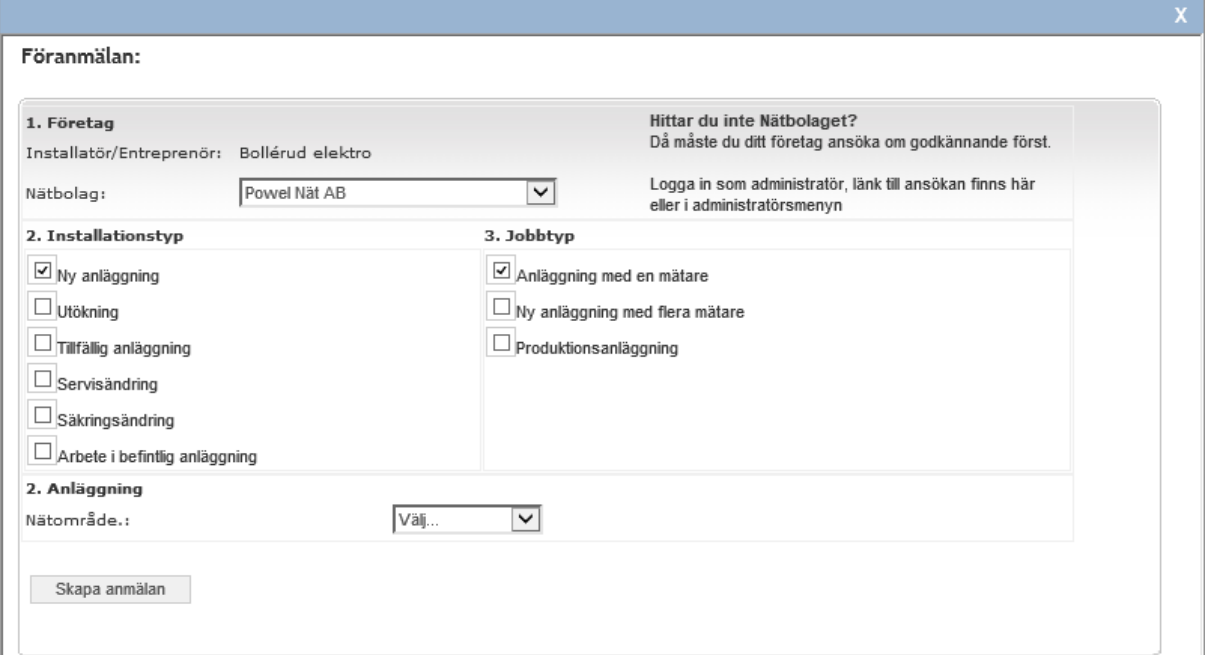

- · Välj installationstyp. Jobbtyp visas automatiskt
- · Välj jobbtyp
- · Välj nätområde alternativt ange postnummer (detta kan skilja mellan nätbolagen)
- · Klicka på **Skapa anmälan**
- 

· Anmälningsformuläret öppnas

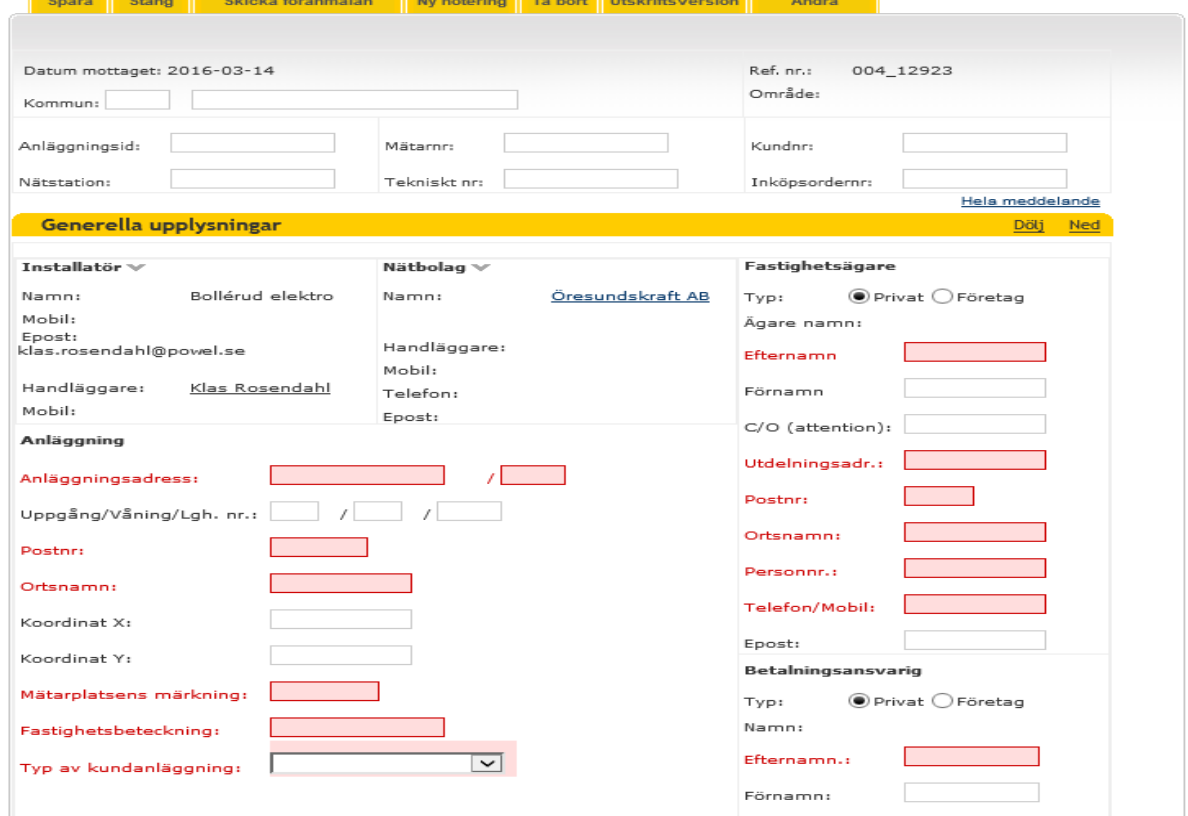

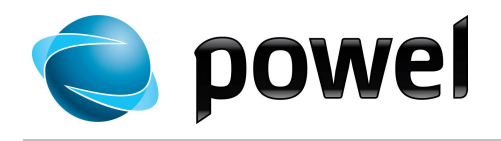

- · Fyll i relevanta data
- · Fält markerade med rött måste fyllas i innan anmälan kan skickas in till nätbolag
- · Filer kan bifogas till anmälan, se kapitel 10
- · Noteringar kan läggas till anmälan, se kapitel 9

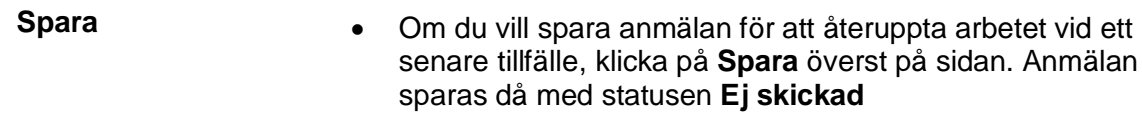

- **Skicka föranmälan** · När anmälan är ifylld och alla filer lagts till, klicka på **Skicka föranmälan** överst på sidan
	- · Skickade anmälningar sparas med statusen **För godkännande**

#### 8.2. Sök Anläggning

Som ett alternativ till att fylla i alla uppgifter om anläggningen/kund så har vissa nätbolag aktiverat möjligheten att söka och hämta adressuppgifter m.m. i nätbolagets egen anläggnings/kund databas. Denna funktion är i första hand aktuell på anmälningar/ärenden som rör befintlig anläggning (ej nyanslutning).

Om funktionen finns tillgänglig visas knappen Hämta anl-data längst upp i ärendet:

Säkringsändring - Uppsäkring 16-25 A, Ej skickat

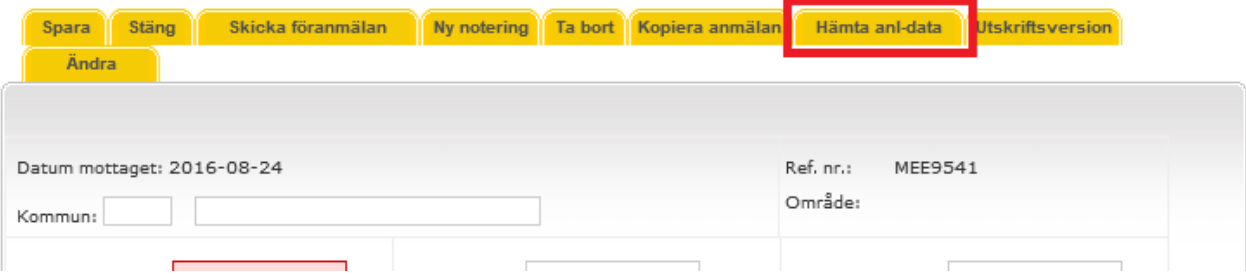

#### När man trycker på knappen kommer följande dialog upp:

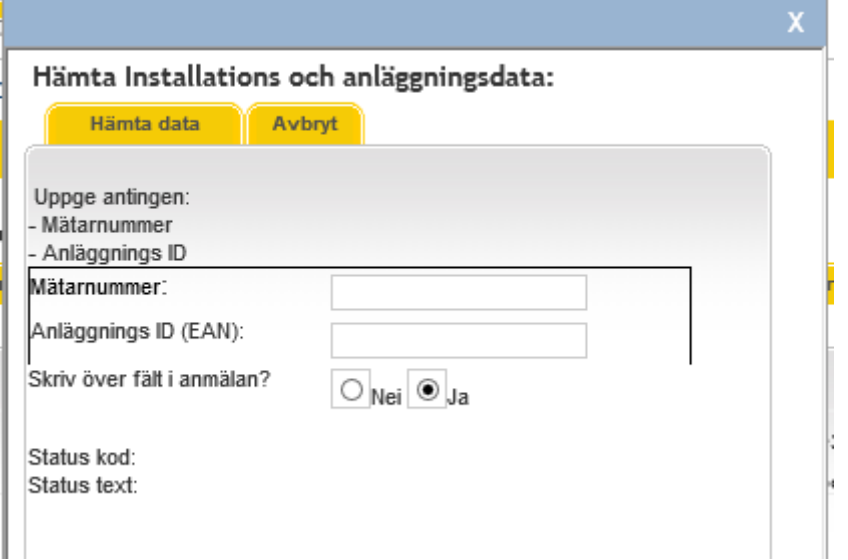

· Fyll i rätt Mätarnummer eller Anläggnings ID (EAN). Denna information kan finnas på mätaren i anläggningen eller på kundens faktura.

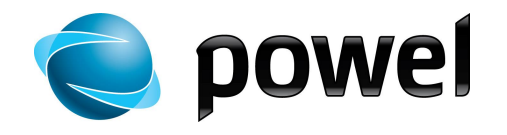

- Ja eller Nej efter +Skriv över fält i anmälan?+
	- $\circ$  Om anmälan är tom, låter du  $\text{Ha+}$ vara markerat
	- $\circ$  Ändra till  $\bullet$ Nej+om du vill att fälten du redan fyllt i inte skall skrivas över (tomma fält fylls i).

Undantag: Fälten EAN-nr, Tekniskt nummer och Mätarnummer skrivs alltid över även om du valt +Nej+.

- $\bullet$  Tryck på fliken  $\text{H}$ ämta data+
- · Om sökningen gav träff i anläggning/kunddatabas returneras statuskod 100.
- Tryck på knappen +Uppdatera och Stäng+för att skriva in den hämtade informationen i ärendet.
- · Kontrollera anmälan och säkerställ att det är rätt kund.

#### 8.3. Kopiera anmälan

Om din anmälan inte är slutarkiverad, kan du välja att kopiera den och använda informationen till ett nytt ärende. Exempel, om du har en Tillfällig anläggning/Inkoppling så kan du kopiera ärendet och göra en Tillfällig anläggning/Borkoppling. Se fliken "Kopiera anmälan" på nätanmälan.

Säkringsändring - Uppsäkring 16-25 A, Ej skickat

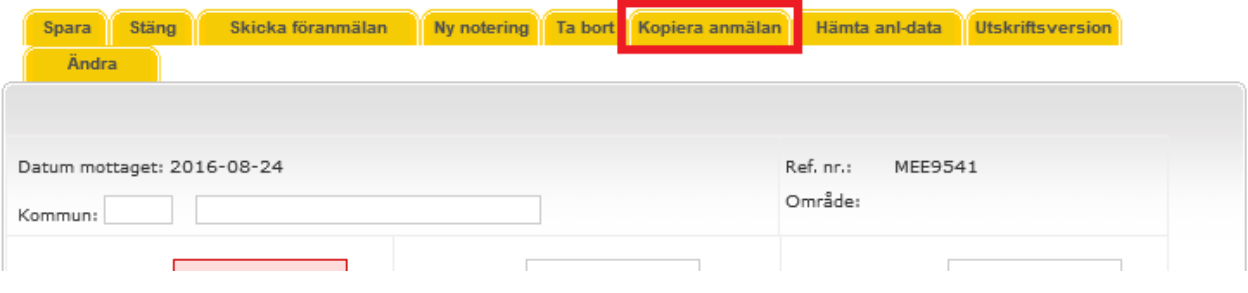

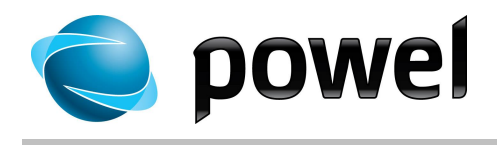

## 9. Notering

· Det går att lägga till noteringar eller kommentarer till alla anmälningar<br>Anmälan Installationsarbete: I Arbete

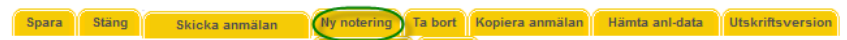

· Klicka på **Ny notering**. En dialog visas för kommentar

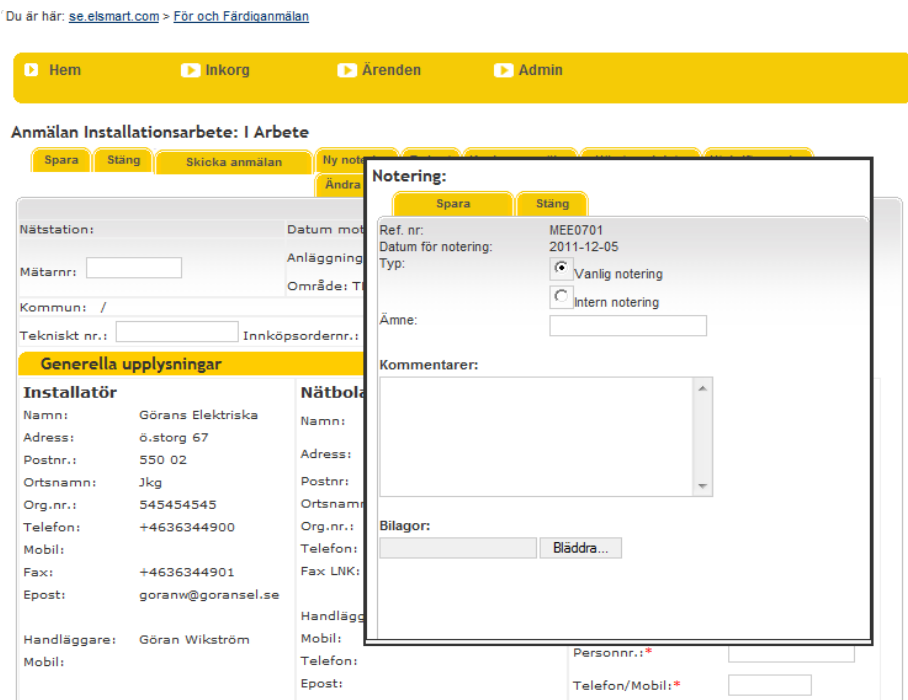

- Skriv i Ämne och Kommentarer
- · Intern notering betyder att endast det egna företaget kan se den, och funktionen kan användas som komihåg-lapp
- · Nätägaren kan också lägga till noteringar till anmälan
- · Vanlig notering kan ses av både installatör och nätägare.
- · Anmälningar som har noteringar har en symbol med ett kuvert framför sig i översikten  $\bullet$ , se symboler i kapitel 6

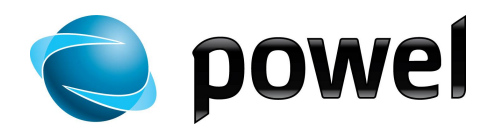

## 10. Bilagor och mallar

Bilagor hanteras i en separat sektion nederst i Ärendet anmälan:

Ny anläggning - Anläggning med en mätare, Ej skickat

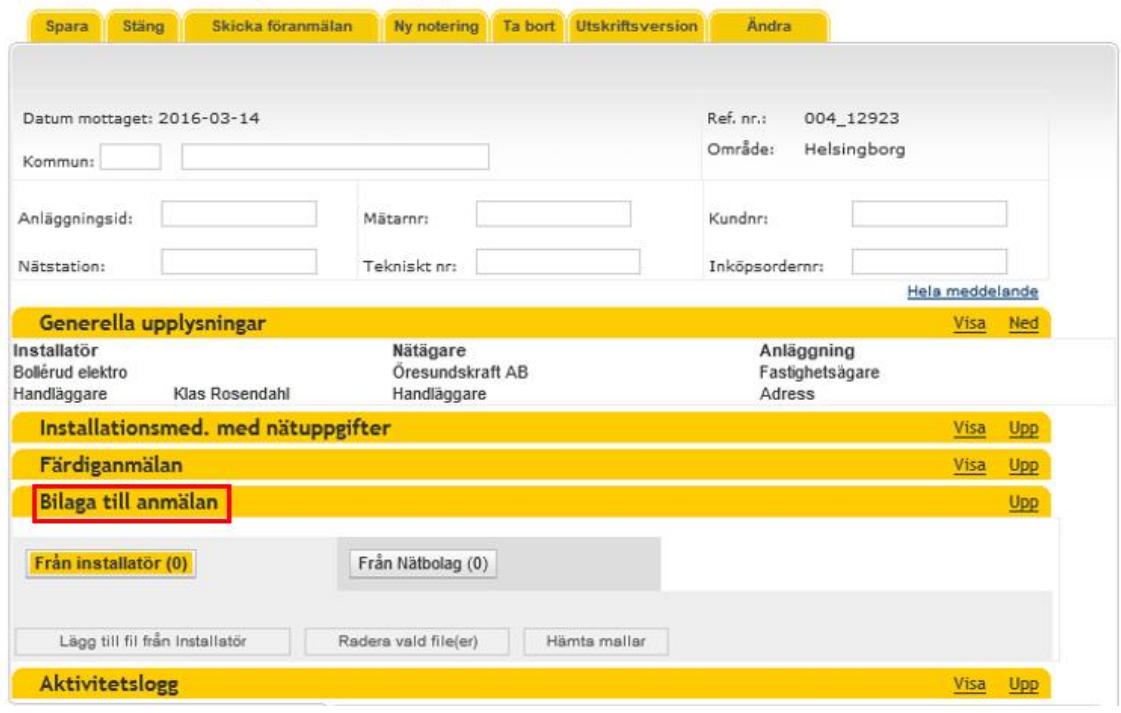

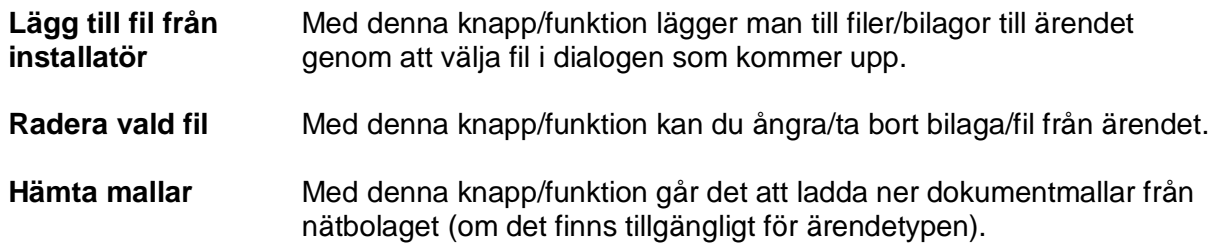

Eventuella bilagor från nätbolaget visas i fliken **Från Nätbolag.** Klicka på knappen/fliken för att se bilagorna.

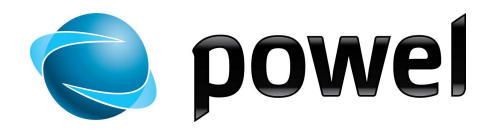

## 11. Återkoppling från Nätägare

Återkoppling från nätägaren på din anmälan kommer direkt i ELSMART. Utgångskonfigureringen i ELSMART är att du som installatör får ett e-post meddelande varje gång ett nätbolag återkopplar på något av dina ärende (Se vidare avsnitt Installatörens administratör -> E-post meddelande nedan i dokumentet).

Nätbolaget kan återkoppla på följande sätt:

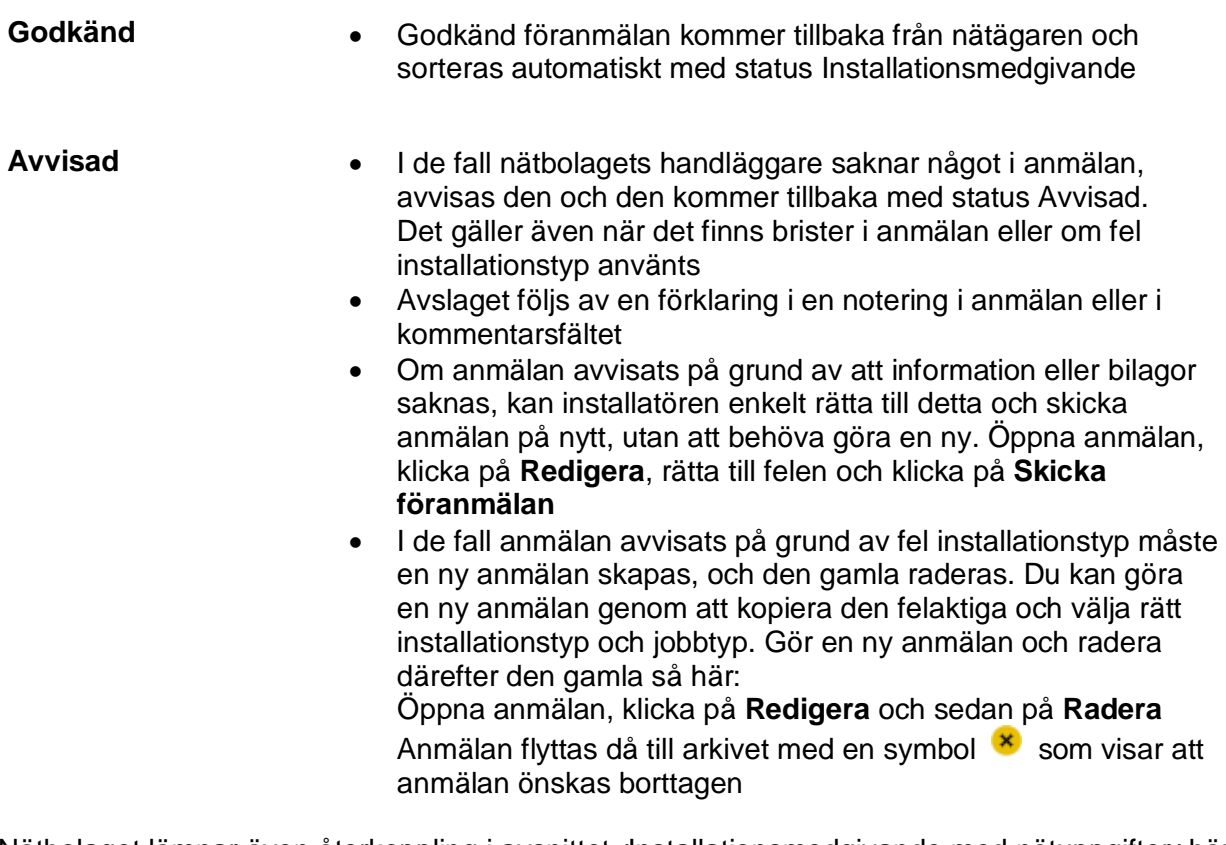

Nätbolaget lämnar även återkoppling i avsnittet  $\texttt{4}$ nstallationsmedgivande med nätuppgifter+här får du som installatör bl.a. tekniskt information om anläggningen i ärendet. I fältet **upplysningar** lämnar nätbolaget annan information som är viktig kopplat till ärendet.

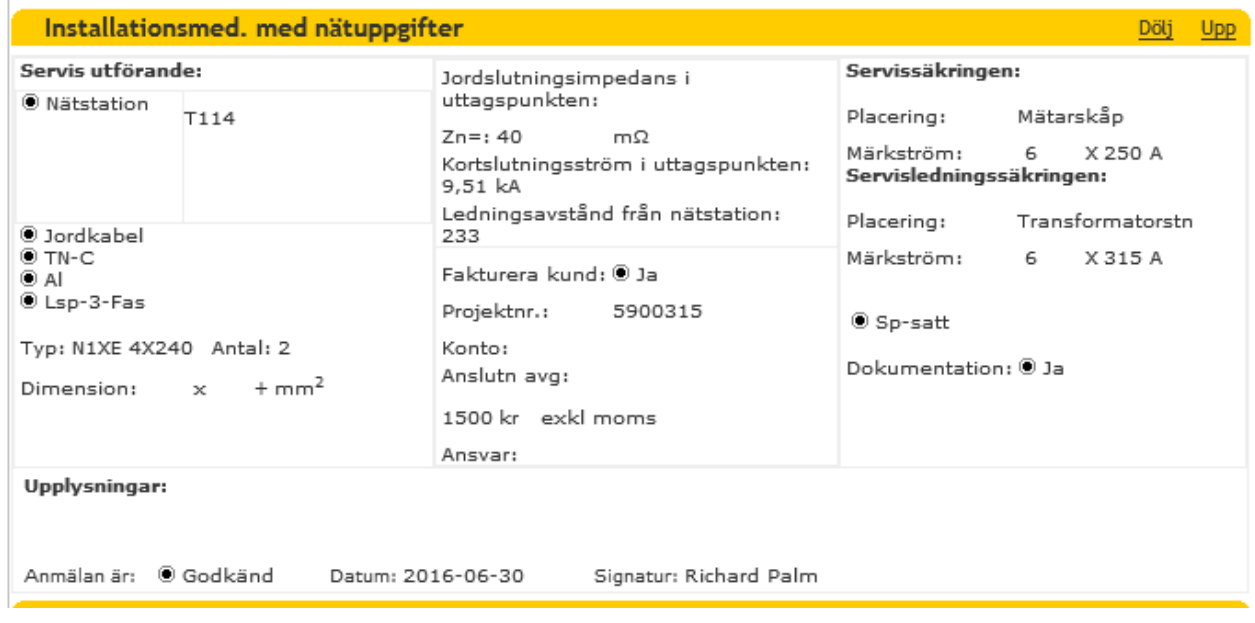

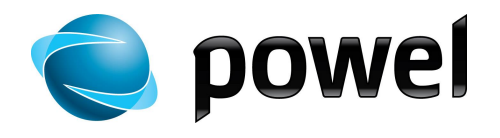

## 12. Färdiganmälan

- När arbetet som anmälan avser är färdigt, ska det färdiganmälas
- · Öppna anmälan
- · Klicka på **Redigera**

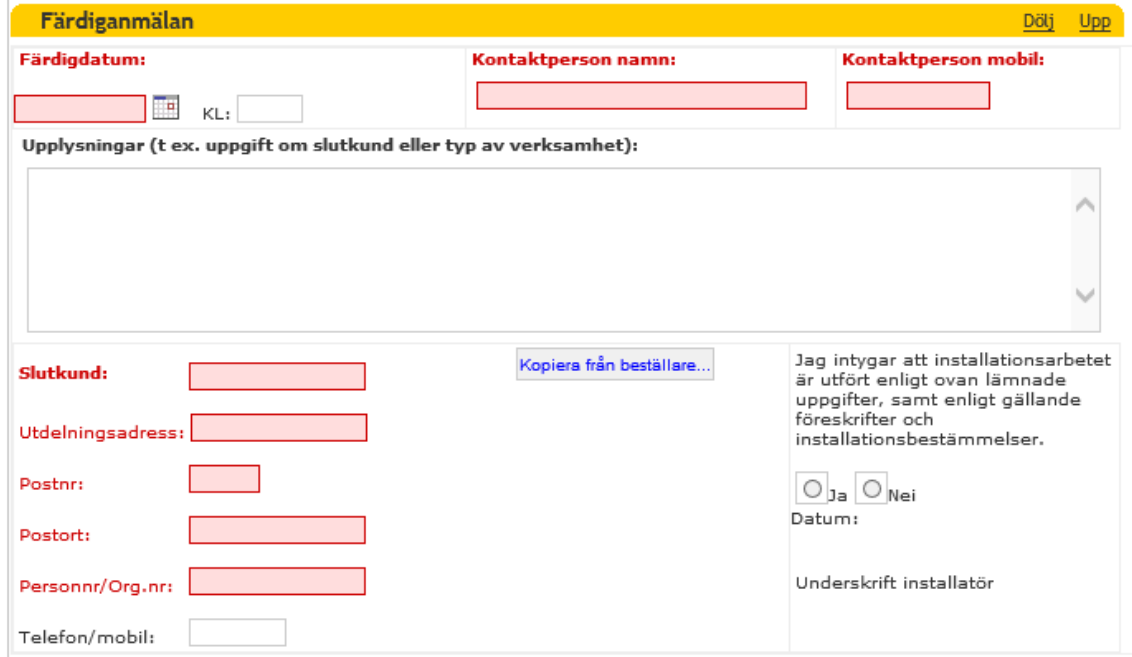

- · Skriv in uppgifter under Färdiganmälan längst ner i anmälan om när det är klart för mätarmontage och tillkoppling, kontaktuppgifter och upplysningar etc.
- · Fyll i Slutkund eller använd funktionen Kopiera från beställare...
- · Klicka på **Skicka anmälan** längst upp på sidan

När nätägaren godkänner färdiganmälan arkiveras den. När det finns en arbetsorder för mätarmontage, frisläpps den samtidigt, så att den som ska utföra monteringen får besked om att detta går att utföra.

Rutinerna för mätarmontage kan variera mellan olika nätägare.

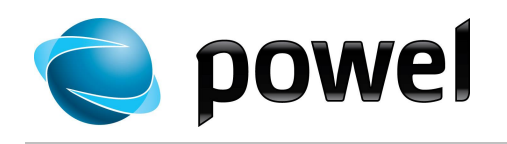

## 13. Aktivitetslogg

Längst ner i ärendet finns en aktivitetslogg. I denna kan man se olika händelser kopplat till ärendet:

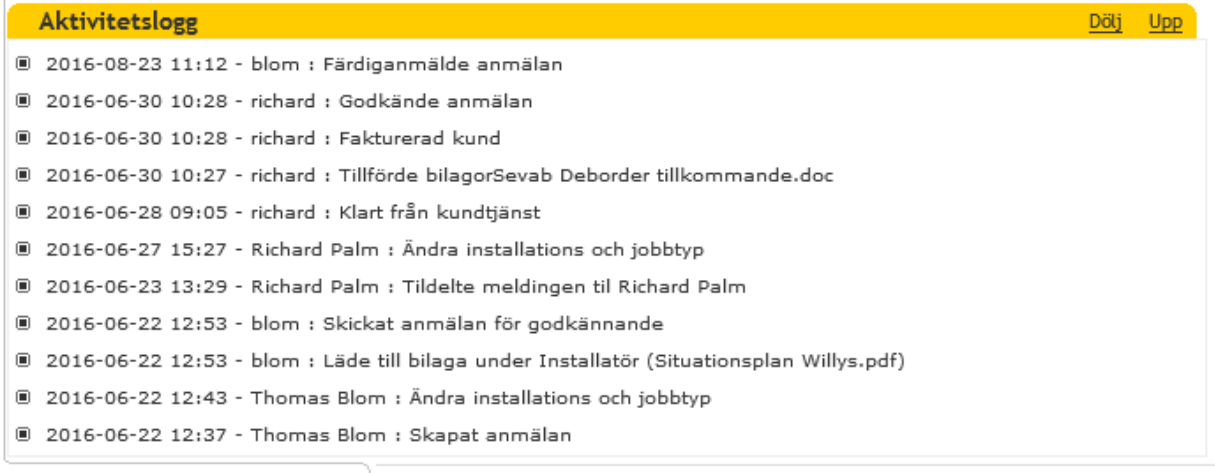

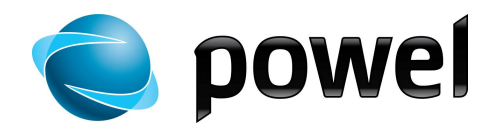

## 14. Utskriftsversion

- · När en anmälan är öppen, kan du klicka på knappen **Utskriftsversion** för att öppna anmälan i ett eget fönster för utskrift
- · Välj skrivare och klicka på **Skriv ut**

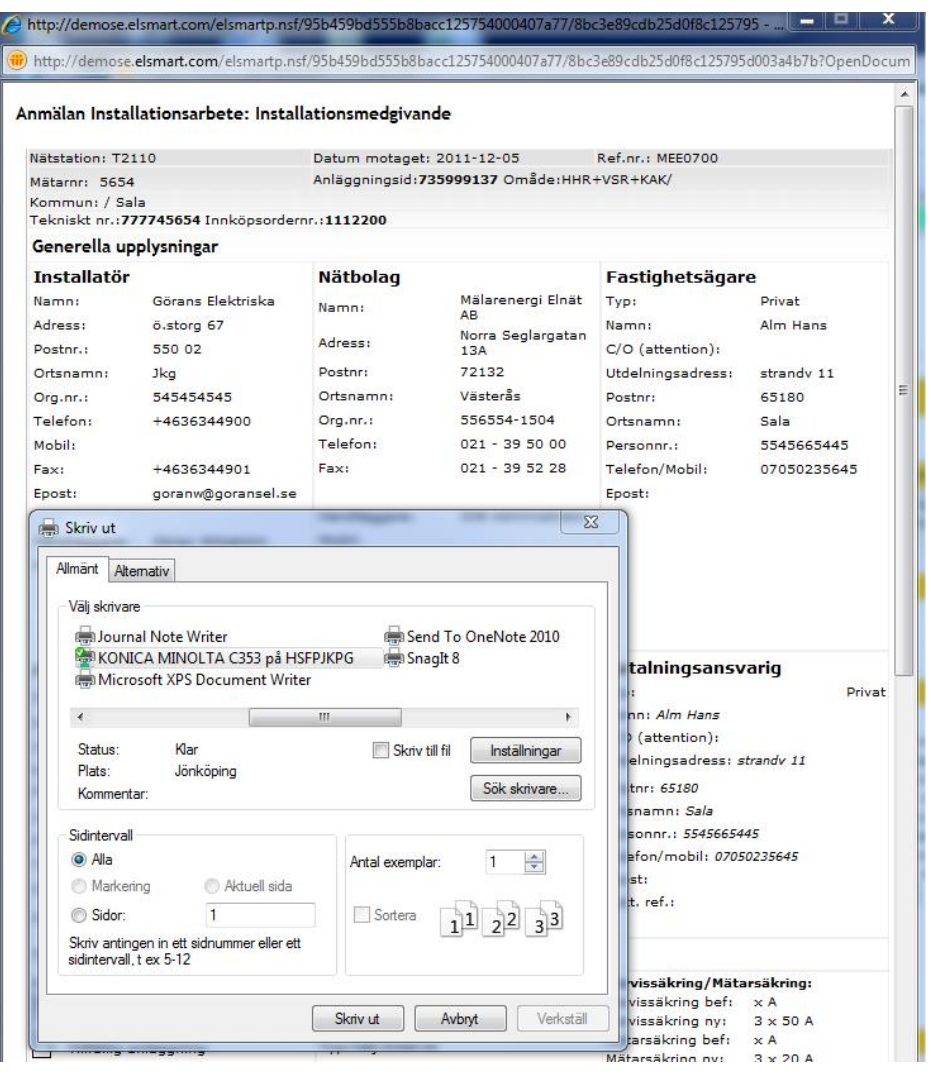

- · Vid problem med utskriften kan det hjälpa att ändra marginalinställningarna i Internet Explorer.
	- 1. Redigera utskriftsformat under meny **Arkiv** eller genom att klicka på pilen till höger om **Skriv ut idal**, och därefter på **Utskriftsformat...**
	- 2. Sätt alla marginaler till 10 och försök skriva ut på nytt

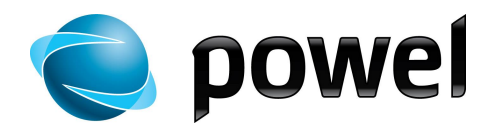

## 15. Installatörens administratör

**Admin-meny** Den användare som är administratör har åtkomst till Admin-meny. Här redigeras företagsinformation, skapas och raderas egna användare samt skickas ansökningar till andra nätägare.

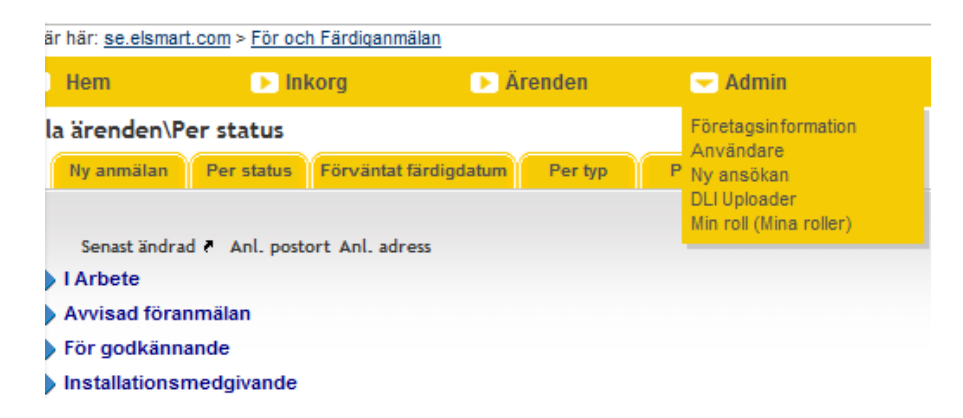

**Företagsinformation** Företagsinformation är den information som installatören registrerar sig med första gången i Elsmart. För att ändra denna information, klicka på **Admin**, **Företag** och **Redigera**. Gör dina ändringar och klicka på **Spara**.

Elinstallatör

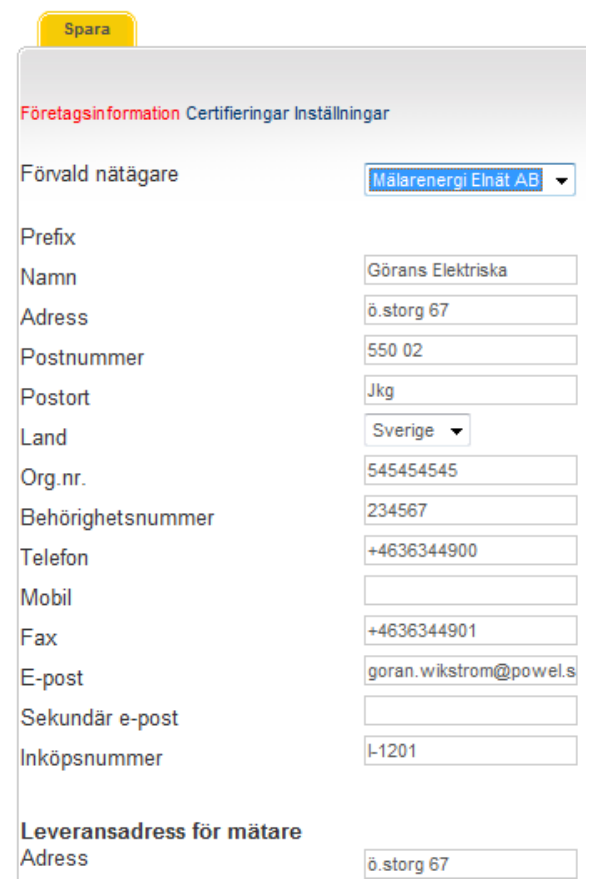

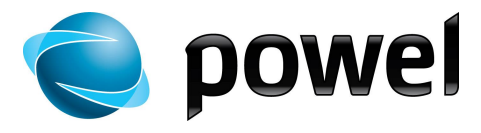

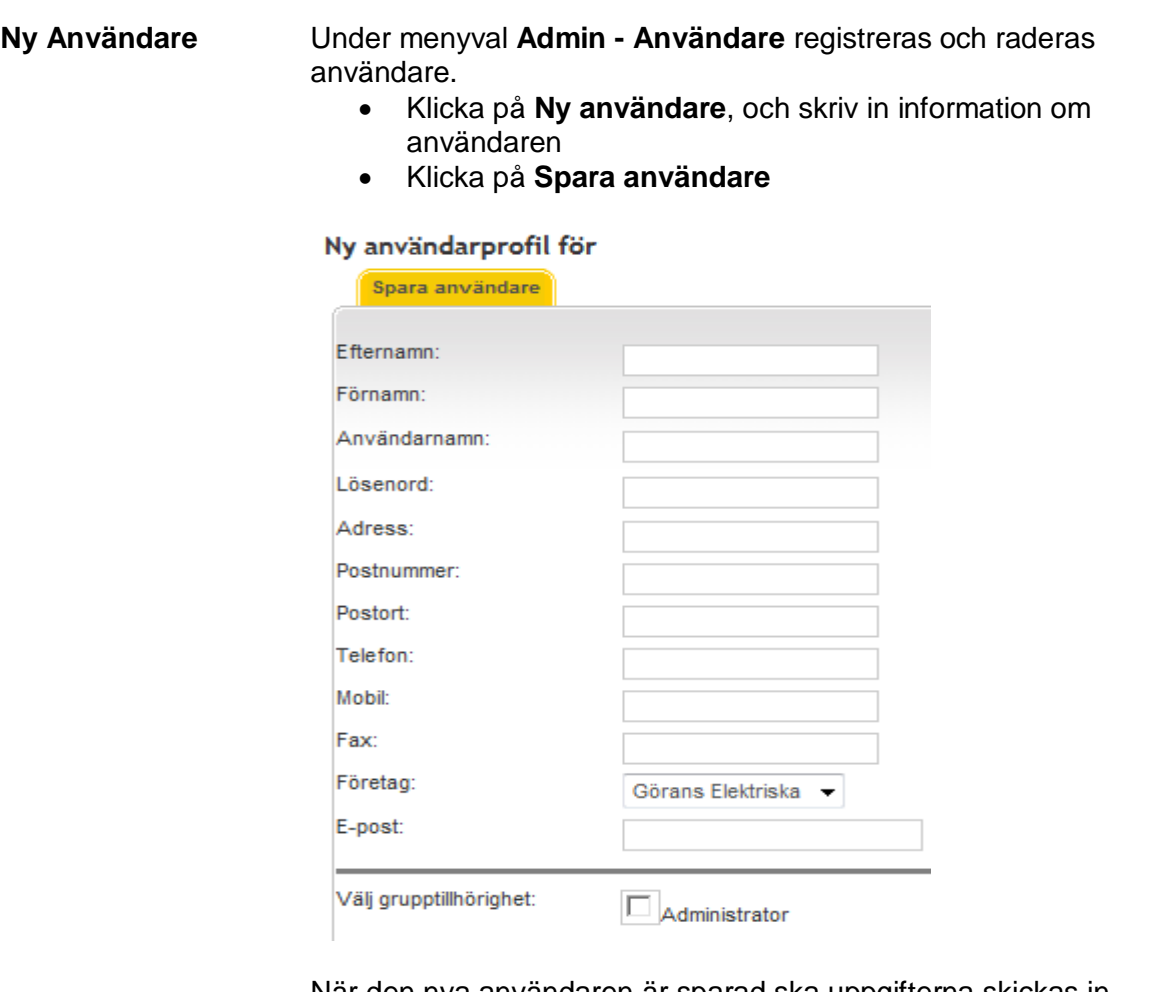

När den nya användaren är sparad ska uppgifterna skickas in. Öppna formuläret med installatörsuppgifter genom att lista användare under Admin-meny – Användare och klicka **på namnet för den nya användaren**.

Klicka på **Skicka inloggningsuppgifter** för att skicka användarnamn och lösenord med e-post till den nya användaren. E-postadress måste anges för att man ska kunna spara en ny användare. Installatören bestämmer själv hur många som skall vara administratörer.

#### Användarprofil för Göran Wikström

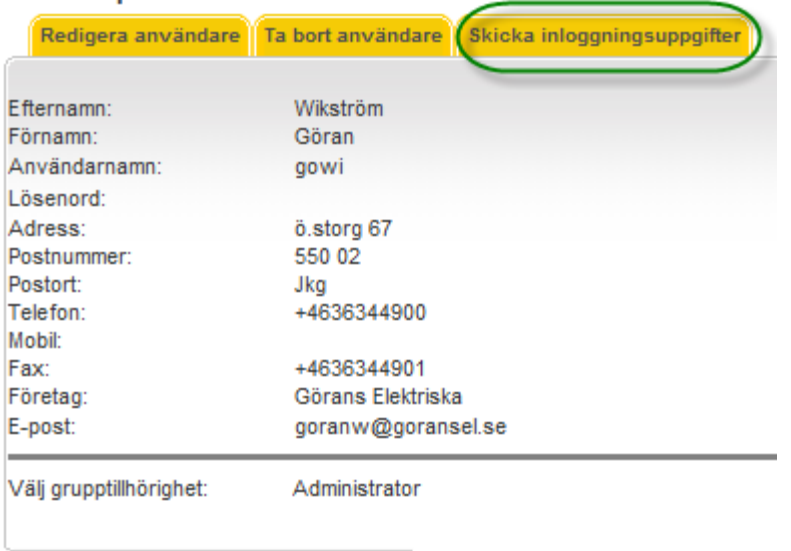

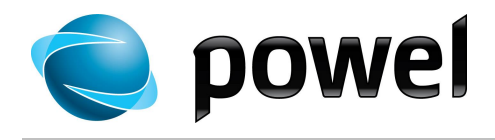

**Ny ansökan** Denna funktion används för att skicka en ansökan om anslutning till ett annan nätägare än den lokala. All information om ditt eget Installatörsföretag är redan ifylld . välj bara vilken nätägare du önskar ansluta till från en rullista. Det går endast att skicka ansökan via Elsmart till de företag som är anslutna till systemet och som finns i listan. De nätägare som redan fått en ansökan från dig visas inte i listan.

Klicka på **Skicka**. Den mottagande nätägaren får ett meddelande om att du redan är godkänd i Elsmart hos din lokala nätägare.

#### Ansökan om godkännande hos nätägare

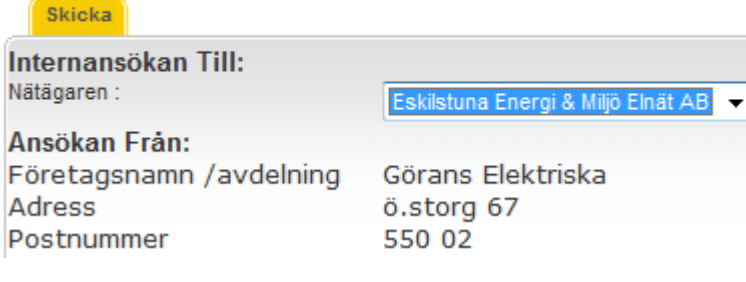

- **E-postmeddelande** · Du kan ställa in att Installatör ska bli meddelad per e-post om vissa händelser i Elsmart
	- · Gå till Admin och därefter Företagsinformation
	- · Klicka på **Redigera**
	- · Klicka på **Inställningar** för att aktivera meddelande.
	- · Markera **Sändning aktiverad** för att meddelande ska skickas (denna är markeras som standard).
	- · Välj vilka status (Godkänd, Avvisad föranmälan, Avvisad färdiganmälan) som ska generera ett meddelande
	- · Klicka på **Spara**

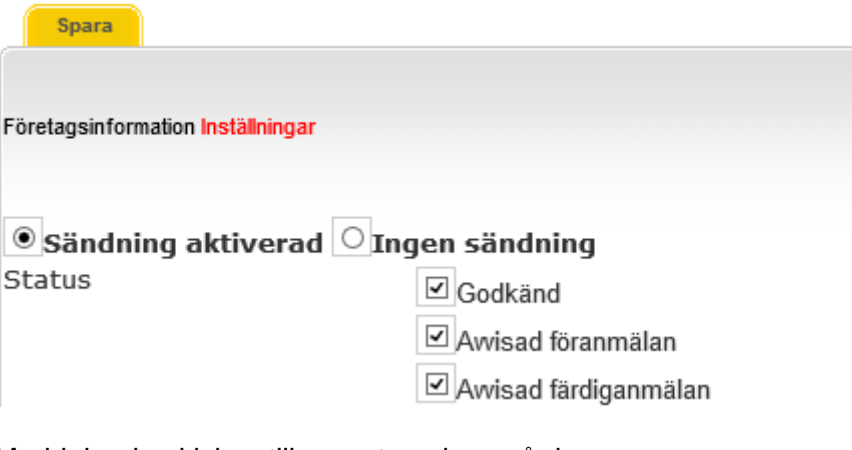

Meddelande skickas till e-post angiven på den användare/handläggare hos installatören som är ansvarig för ärendet.

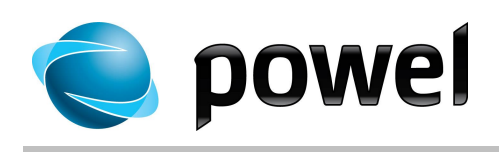